As part of the Market Like a Pro In No time Workshop we will show you how to use several online tools that can help make you create your eye catching marketing materials quick & easy.

And you will then learn how to apply these tools to create an offline marketing campaign (flyer, brochure, invite, postcard, etc.) for yourself &/or of a listing.

#### **If you did the Optional Homework Assignment…..**

You should have a folder on your computer with you today that has the following:

- Your Picture & Company Logo
- Pictures of a property
- Pre-Written Description of a property
- 5 Slides of the Best Features of the Property
- 5 Slides of Why You are a Great REALTOR

#### **If you did NOT do the homework assignment, no worries….**

You can access a folder on Google Drive by going to <https://goo.gl/AuQfZh>that I've preloaded with stock marketing images for you to choose from or you can use images in canva and not pay for them.

**Flyer**

**Step 1**

Login Your [www.Canva.com](http://www.canva.com/) Account

Click on the More + button in the header, scroll down to Marketing Materials & click on Flyer

From the Left column, choose/click on Layout and find a Flyer design you like from the library and it will move it over to the right column where you can easily edit/modify it with your Course/Event info.

Note: You can select a premium design, it will not make you pay the \$1 unless you opt to save it without the watermarks

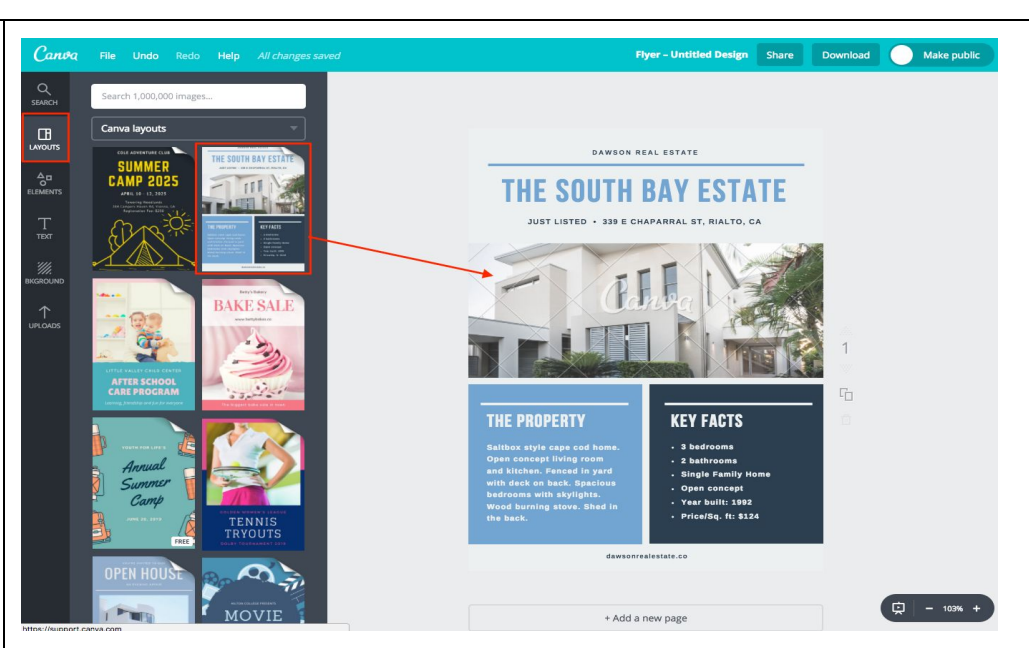

**Step 2**

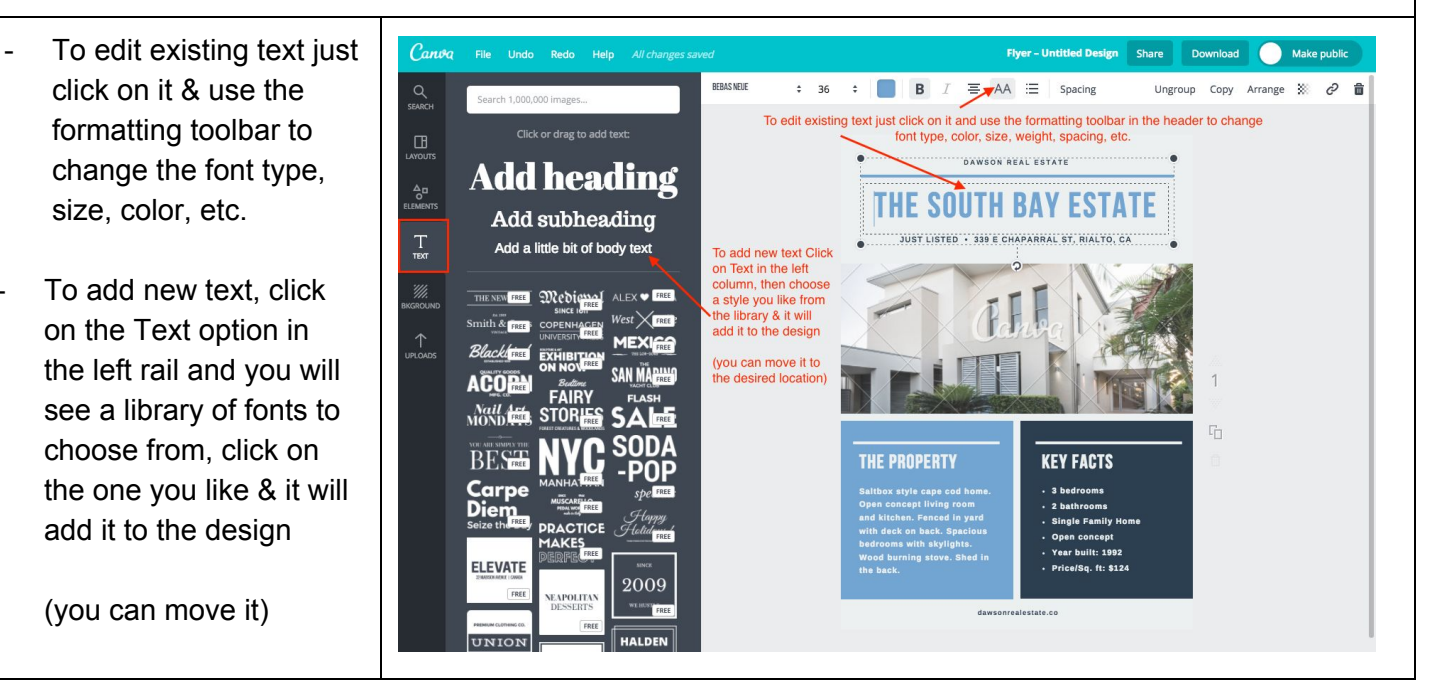

To add any pictures you added, click on Uploads & click on any image (or drag it) in your library to add it to the design

Note: If you didn't upload the pictures beforehand, click on Uploads & then the green Upload Your Own Images button, browse to find the folder on your computer & upload all the images in that folder (you can select multiple at once)

At anytime you can use the search box to find a picture or font out of their library which are free or \$1

(if you save it without the crosshairs)

Canoa Flyer - Untitled Design Share Download Make public Filter Crop Flip Copy Arrange  $\Re$   $\mathcal{O}$   $\widehat{\mathbf{u}}$  $Q$  $\Box$ **DAWSON REAL ESTATE**  $\frac{\Delta}{0}$ Click to Upload THE SOUTH BAY ESTATE Your Own Images<br>to Your library n<br>tarix dd any of your uploaded pictures<br>by clicking on or<br>dragging them n<br>uploaos  $\Gamma$ **JABOR** Once a picture is added, you can drag<br>the corners to change<br>the size or drag to CUTCC move it around **REALTORS** ice/Sa. ft: \$124

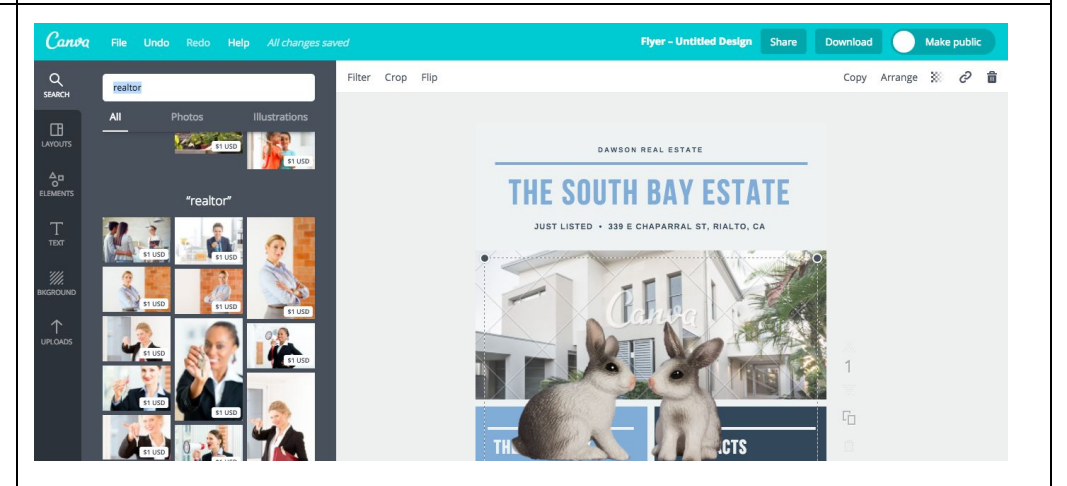

**Step 3**

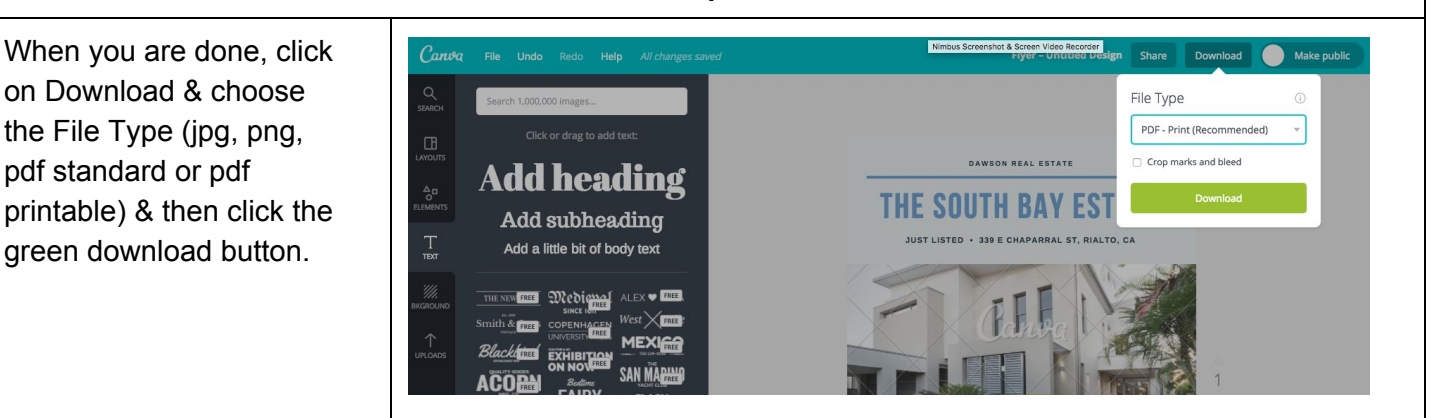

If you do not wish to pay for it, click on the Download a Watermarked Draft link.

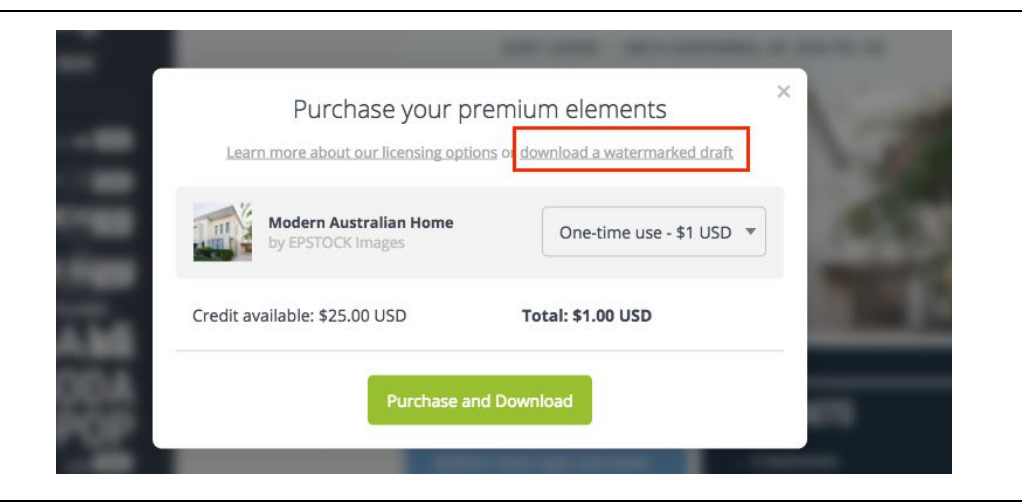

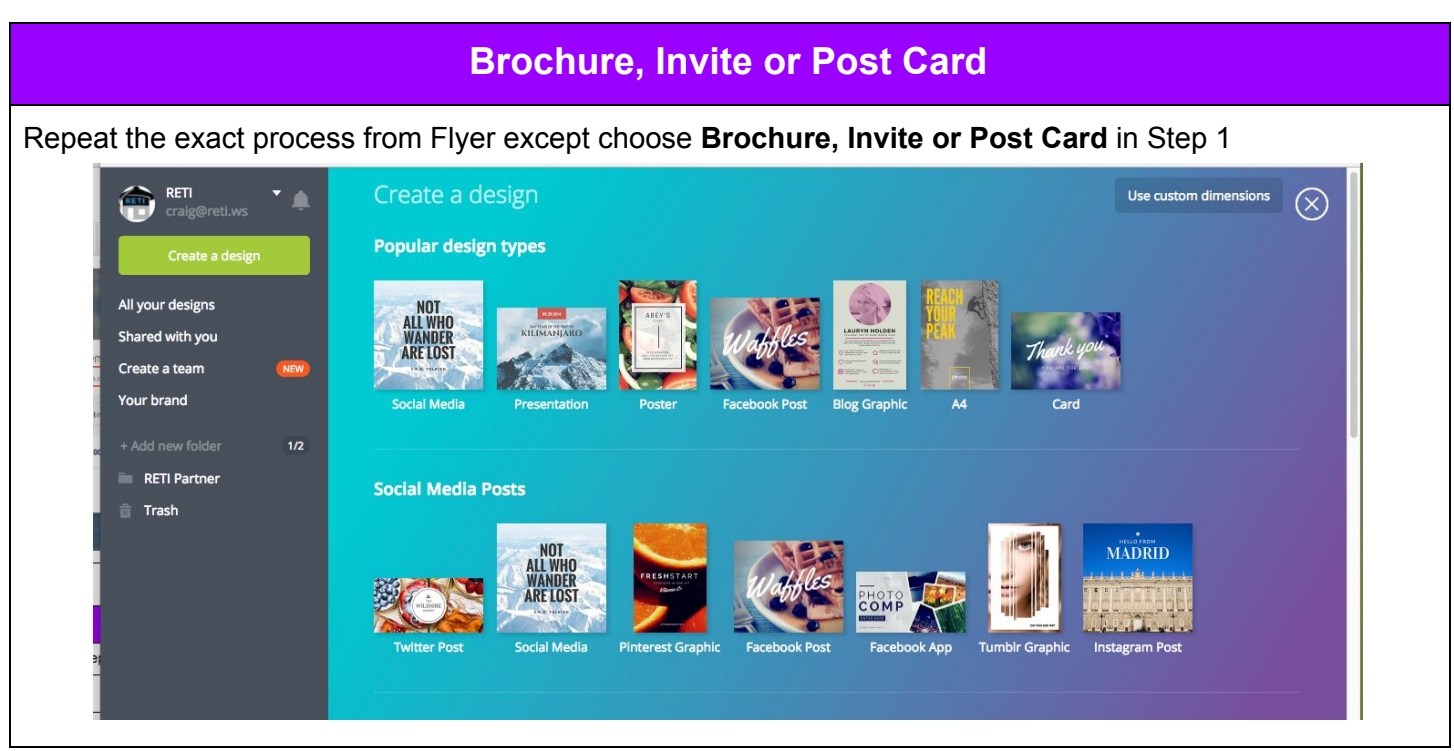